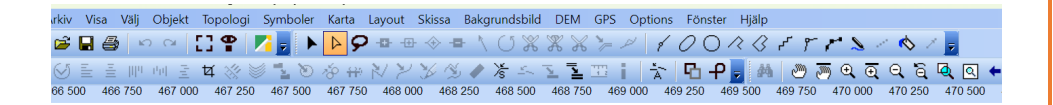

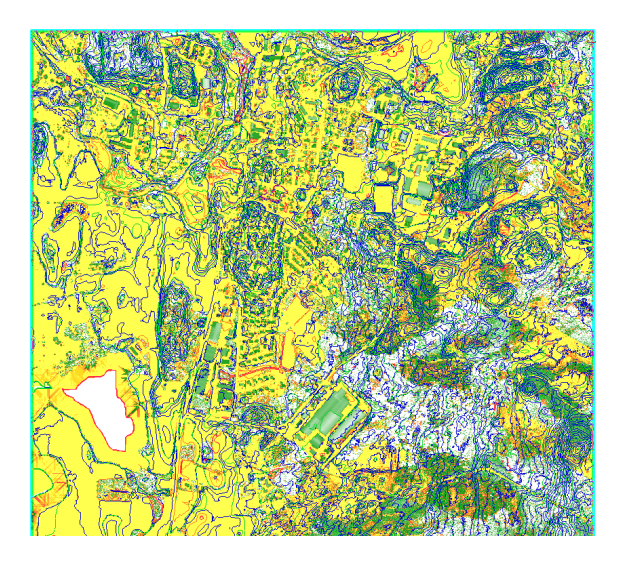

# KARTFRAMSTÄLLNING

## MTBO DEL 1

Hämtning av laserdata

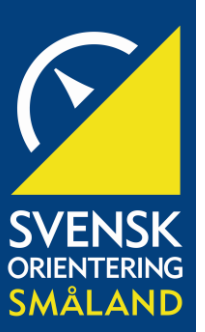

## SAMMANFATTNING

I kartframställning del 1 lär vi oss att hämta hem tillgänglig laserdata från Lantmäteriet och mata in den i OCAD kartritningsprogram

Sonny Myrefelt Hämtning av laserdata

## **Underlag till konferens 25 nov SmOF MTBO, kartframställning**

Kartframställning med laserdata från Lantmäteriet.

- 1. Öppna ett konto på geotorget.se: [Geotorget \(lantmateriet.se\)](https://geotorget.lantmateriet.se/bestallning/obehorig)
- 2. Logga in på geotorget.se
- 3. Öppna upp "Beställa lantmäteriets produkter" genom att trycka på "Till produkter" se bild

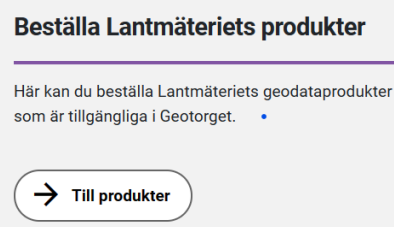

4. Du skall ha hamnat här

## Geotorget beställning

Här kan du som inloggad användare beställa Lantmäteriets geodataprodukter samt ansöka om att konsumera och producera datamängder i Nationella geodataplattformen

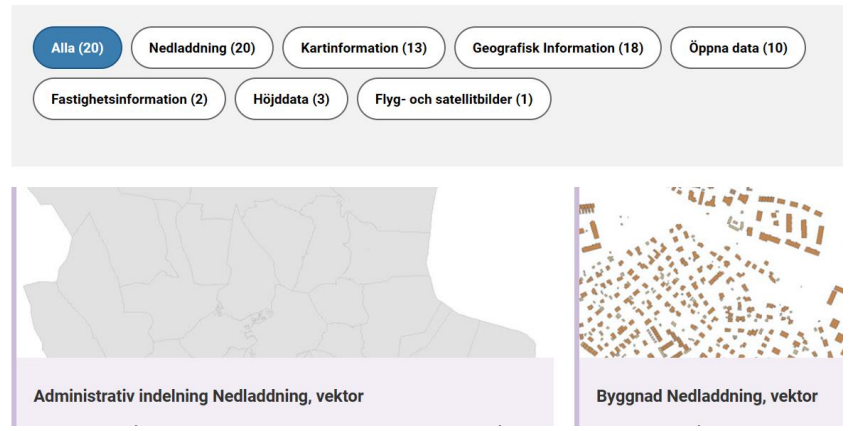

5. Rulla ner så att du kommer till "Laserdata nedladdning, skog" och tryck på knappen välj

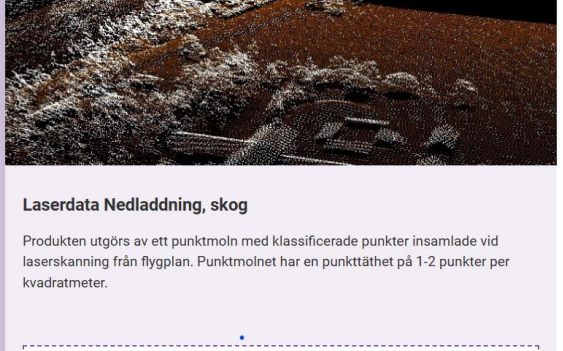

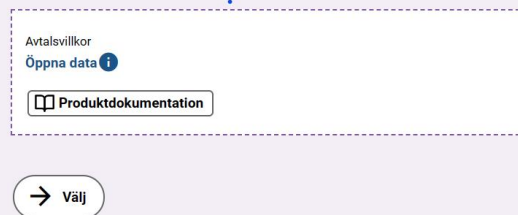

6. Du hamnar nu i ett formulär med karta över Sverige och du skall fylla i vad du tänker beställa.

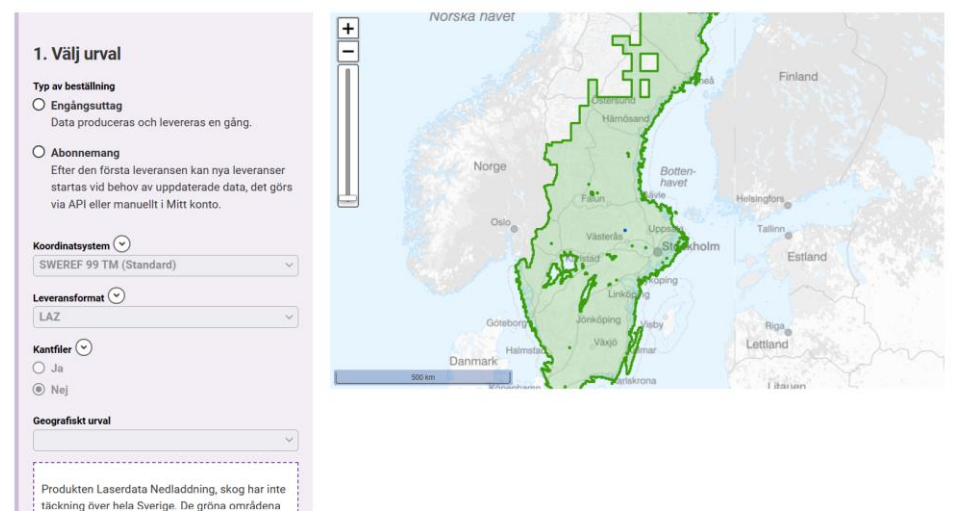

Välj engångsuttag, koordinatsystem som det står SWEREF 99 TM och leveransformat laz och inga kantfiler dvs inga ändringar i dessa redan inmatade.

I geografiskt urval väljer du indexrutor (klicka i karta). Zooma in det område du är intresserad av och tryck på de rutor som är aktuella. Det kan vara lämpligt att börja med en ruta för att nedladdningen skall gå hyfsat snabbt (beror på vilken uppkoppling du har).

7. Jag valde rutan för Vrigstad, varje ruta täcker 2,5\*2,5 km

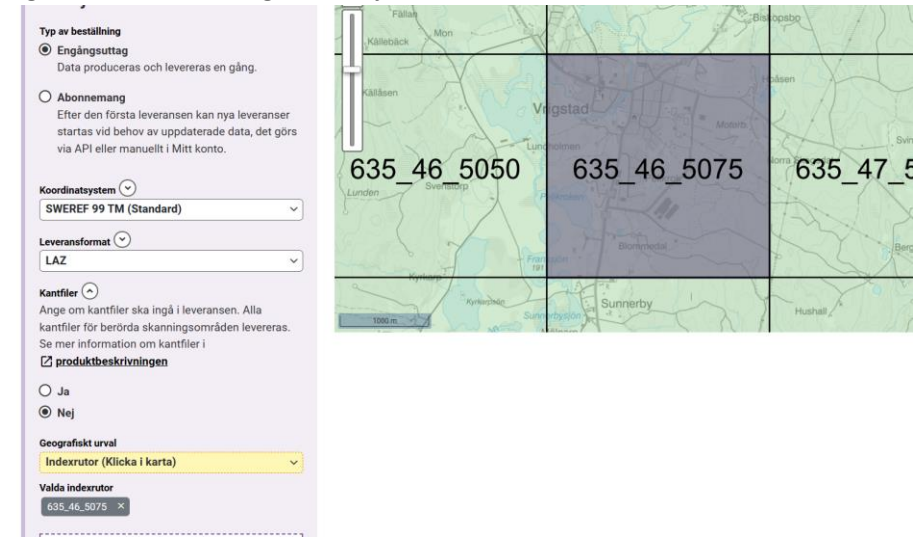

8. Rulla ner på sidan och tryck på "lägg i varukorg" nederst till höger och därefter tryck på "gå till varukorg"

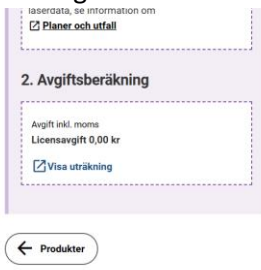

 $\overbrace{ \text{Lägg i varukorg } \sum_{i=1}^{n} }$ 

9. Du skall nu skicka beställningen och tryck på blå knapp skicka beställning, godkänd avgift och avtalsvillkor

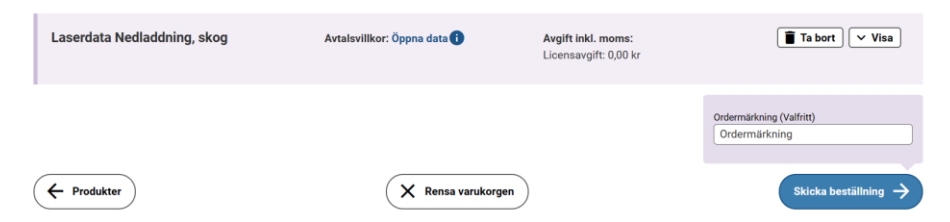

10. Gå till "mitt konto" och du skall ha fått en text med beställning

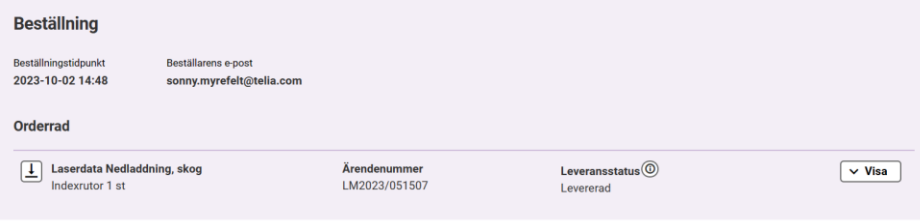

- 11. Du skall nu ladda hem denna till datorn genom att trycka på nedladdningsknappen, innan du gör det kan det vara bra om du skapat en katalog dit du vill lägga laserdatan. Jag skapade katalogen Vrigstad och under den mappen laserdata där jag tänkt lägga filen.
- 12. Du skall nu ha hamnat här och trycker på knappen ladda ned. Det är en zip fil och du kommer senare att behöva zippa upp den.

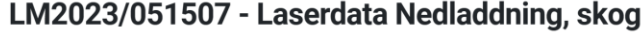

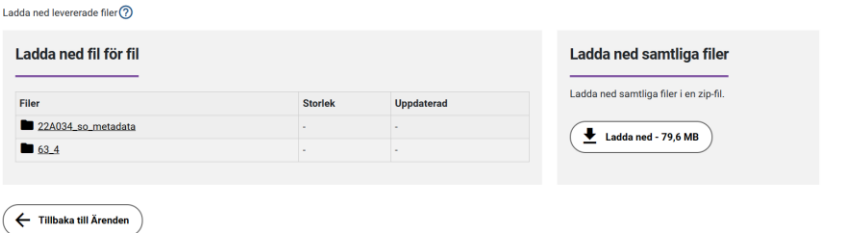

13. Nu skall du ange vad du vill göra, tryck på spara som och placera den i den mappen du

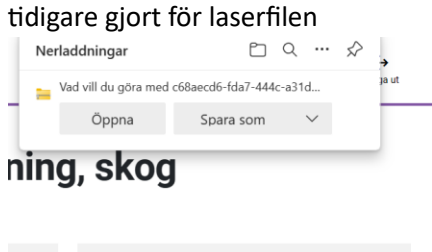

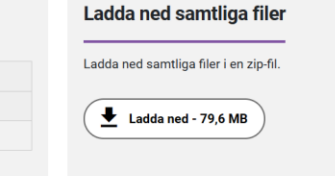

14. Jag lägger filen i katalogen Vrigstad och mappen laserdata, öppna därefter filen med Winzip

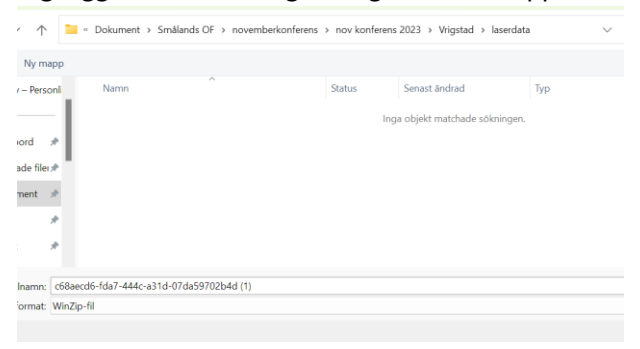

15. Lägg filerna i "laserdata" alltså tryck på: ja, packa upp filerna till mappen som jag döpt till laserdata

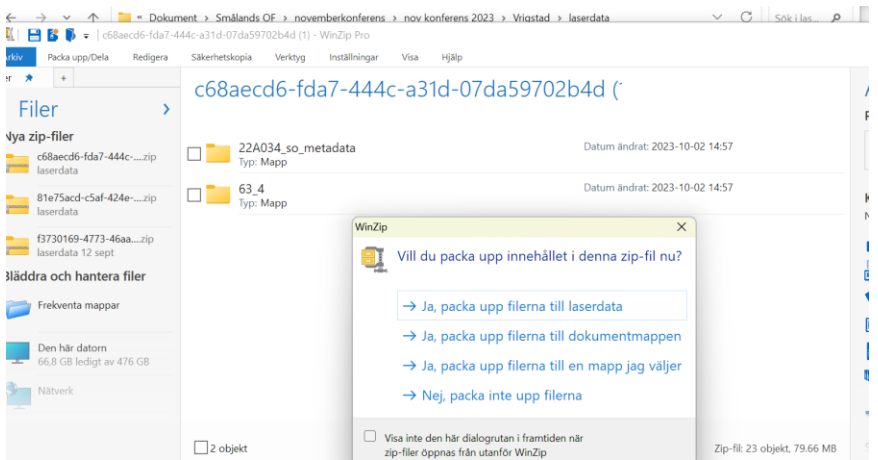

16. Du skall nu ha dessa mappar under laserdata, och det är i mappen benämnd i mitt fall 63\_4 som laserfilerna finns, mappen med metadata behöver du inte bry dig om.

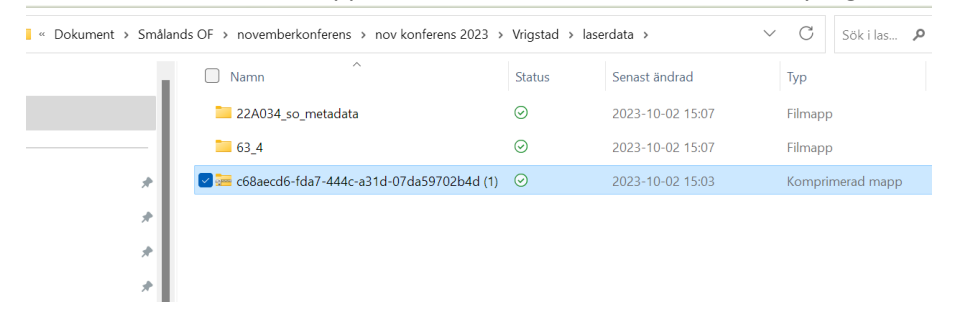

17. Öppna nu OCAD och förbered OCAD på att ta emot laserdata. Välj under arkiv: nytt och därefter väljer du orienteringskarta därefter tex ISMTBOM 15000, dvs MTBO symboler för kartskala i 15000. Skalan kan givetvis ändras senare under framställningen. Tryck på ok.

## Kartframställning del 1 hämtning av laserdata, SmOF 20231125 Sonny Myrefelt

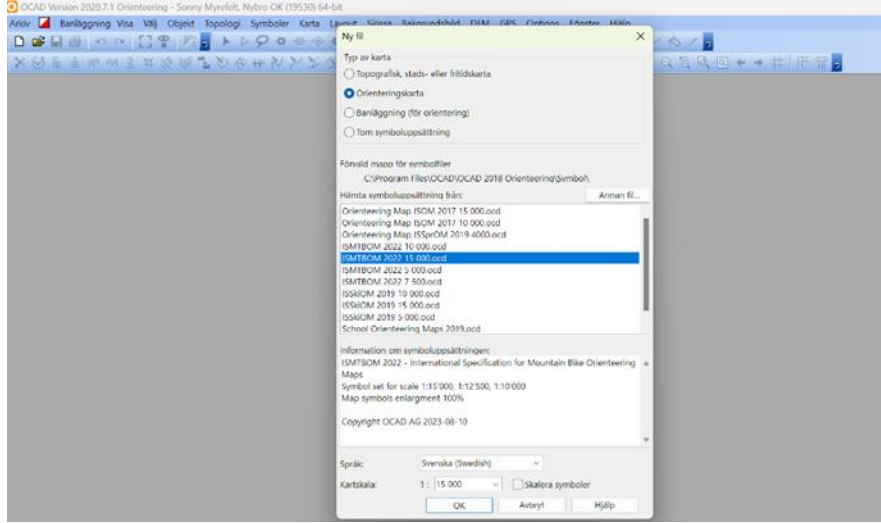

18. Gå nu till menyraden karta och tryck på ange skala och referenssystem, markera markkoordinater och tryck på välj under referenssystem. Ett nytt formulär kommer fram och där väljer du Sweden vid referenssystem och vid zon väljer du SWEREF 99 TM. Därefter trycker du ok på formulären och kommer tillbaka till den "tomma" sidan i OCAD. Vi skall nu importera laserfilerna.

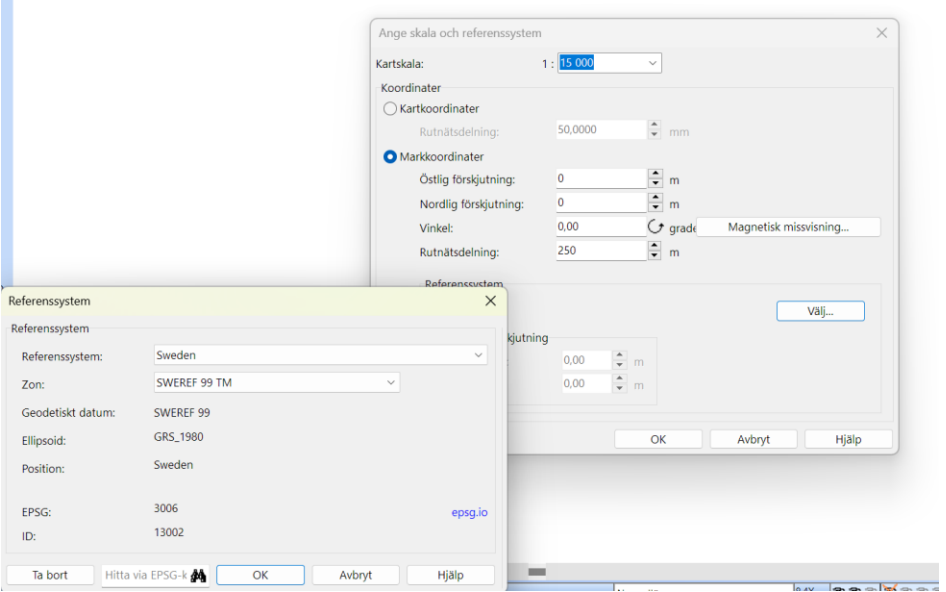

19. Öppna DEM (digital höjdmodell) genom att trycka på knappen vid menyraden. Därefter trycker du på dem import och hamnar i ett formulär med flera sidor där du skall tala om vilka önskade egenskaper dina importerade laserfiler skall ha. Du kan ju välja de inställningar jag valt. På första sidan kollar du så att alla punkter är förkryssat under utsträckning. Tryck nu på knappen lägg till och leta upp dina laserfiler i mappen du tidigare sparade dessa.

#### Kartframställning del 1 hämtning av laserdata, SmOF 20231125 Sonny Myrefelt

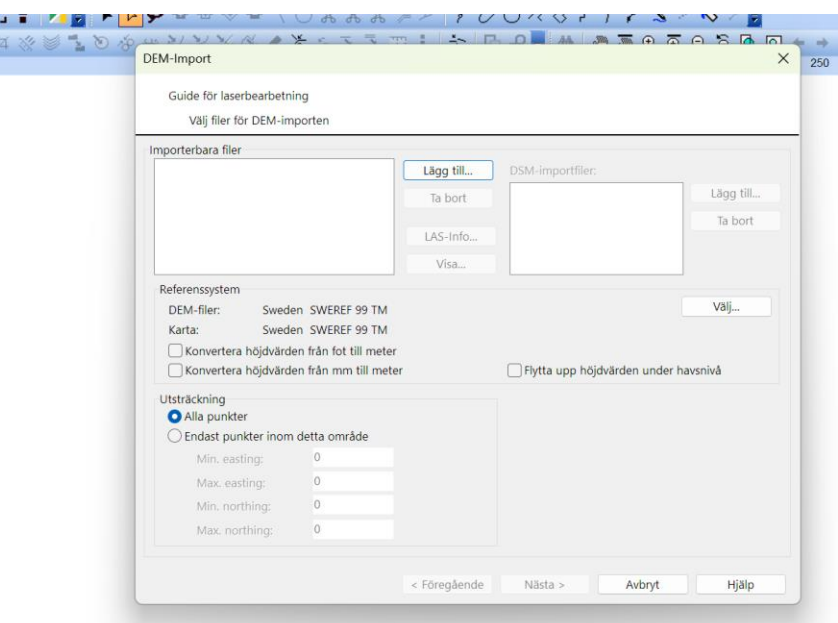

20. I mitt fall finns dom här och det är bara en laser fil eftersom jag endast laddat hem en indexruta. Dubbelklicka på laz filen<br><sup>J Hämta DEM-filer</sup>

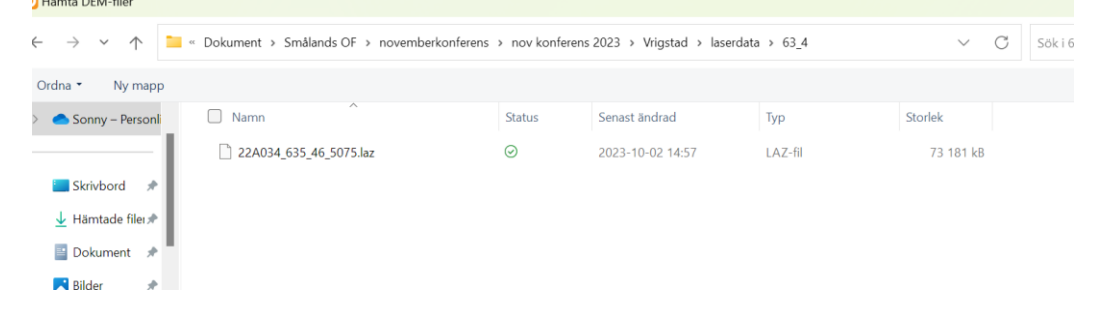

21. Du skall nu ha fått in filen så den syns i rutan i importerbara filer, du kan nu trycka på knappen nästa och nu skall du välja vilka data du vill har från filen.

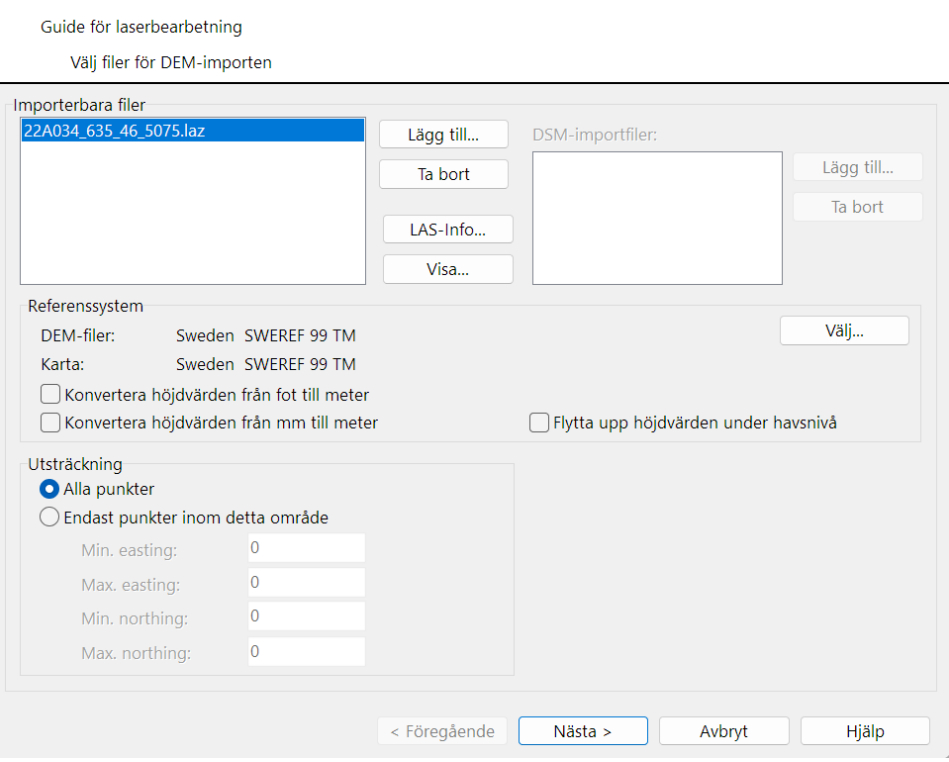

22. Jag brukar välja inställningar enligt följande, tryck på knappen nästa

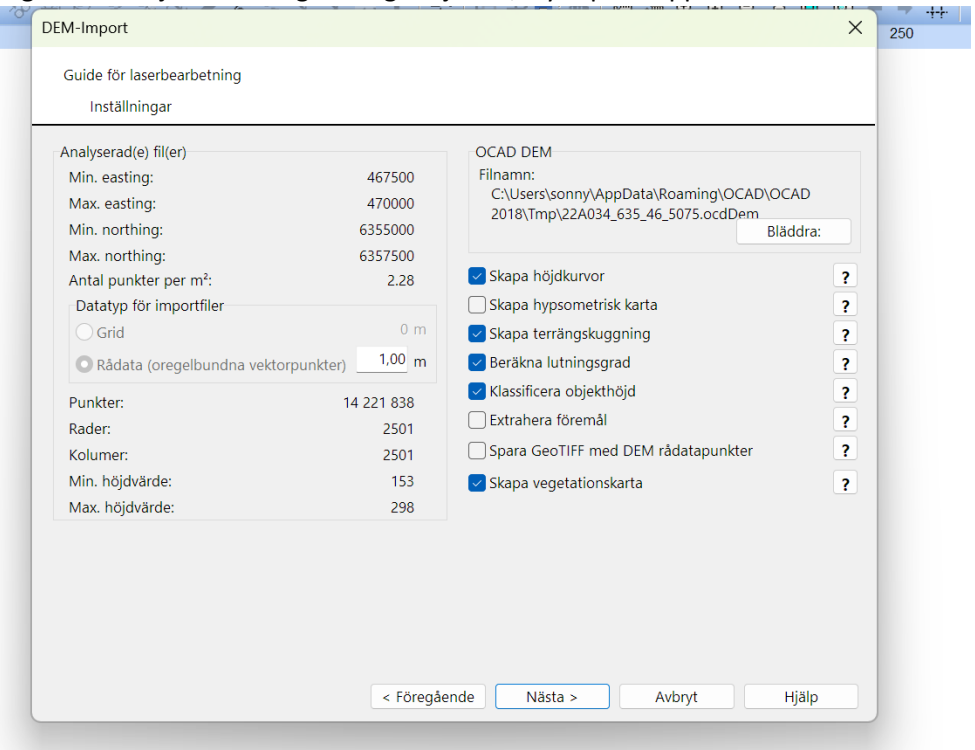

23. Se till så att Skapa DTM är kryssad liksom skapa DSM. Ni kan kolla returnummer för DTM där jag valt sista returen dvs returen sker nere vid markytan. För DSM väljer jag första returen dvs returen skickas tillbaka på trädtoppar, hustak etc. Skillnaden i höjd mellan DTM och DSM används för att skapa objektshöjden varifrån man kan få fram ytor med huggen, lägre vegetation, högre skog mm. Följande inställningar använder jag för laserbearbetning, terrängmodell respektive ytmodell. Är du nöjd med detta så tryck på knappen nästa.

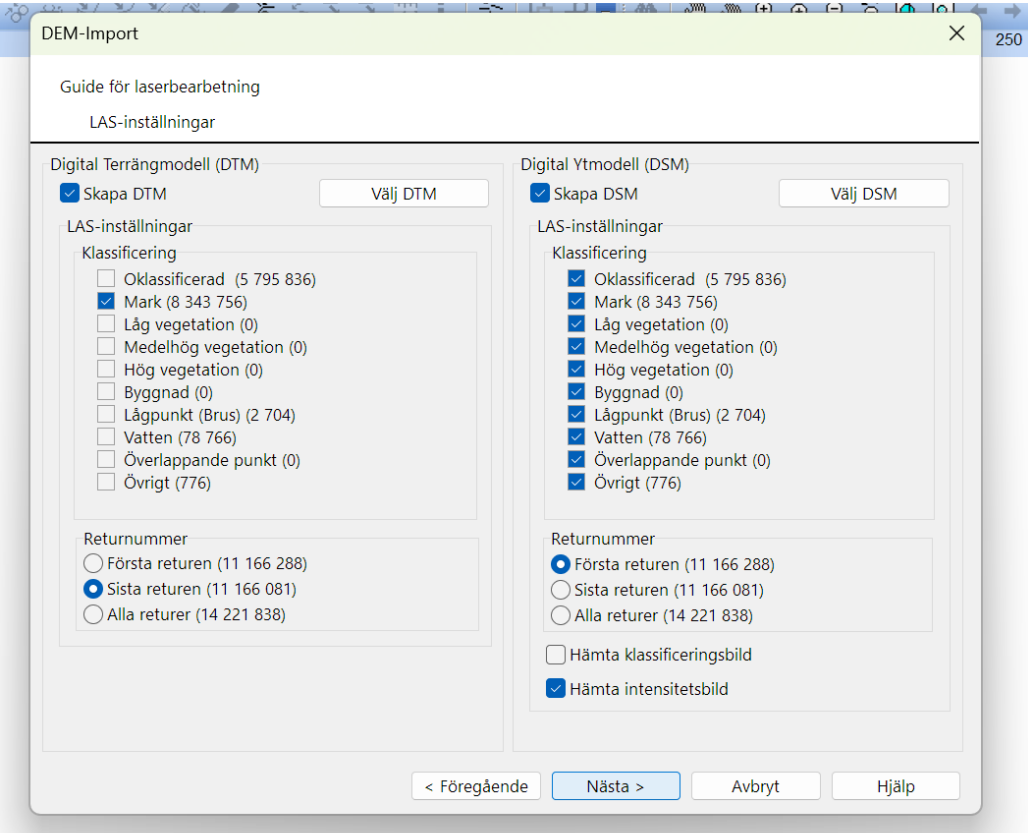

24. Du hamnar nu i formulär där du skall bestämma vilken nivåkartering (ekvidistans) du vill ha samt om du önskar behålla skapa råkurvor och/eller mer "rundade" nivåkurvor, jag brukar använda båda för att kunna checka av mellan dessa. Jag väljer också normalt att använda 2,5 m ekvidistans för rundade och 1m för råkurvor. Jag markera även att gropar skall tas med och ser till så att de är olika symboler och färger. Jag markerar även att jag konvertera TPI kurvor

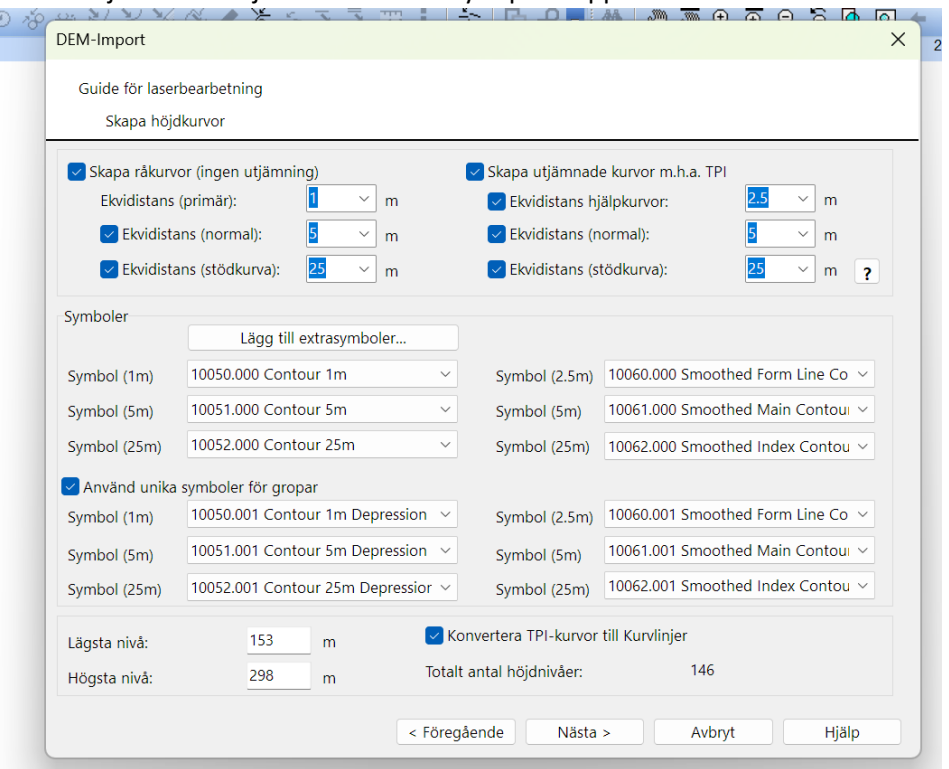

till kurvlinjer. Är du nöjd med detta så tryck på knappen nästa.

25. Formuläret för terrängskuggning har jag ställt in enligt följande. Terrängskuggning är en hjälp jag tycker är mycket användbar för att tolka terrängen med vägar, stigar mm. När du är nöjd med detta så trycker du på knappen nästa.

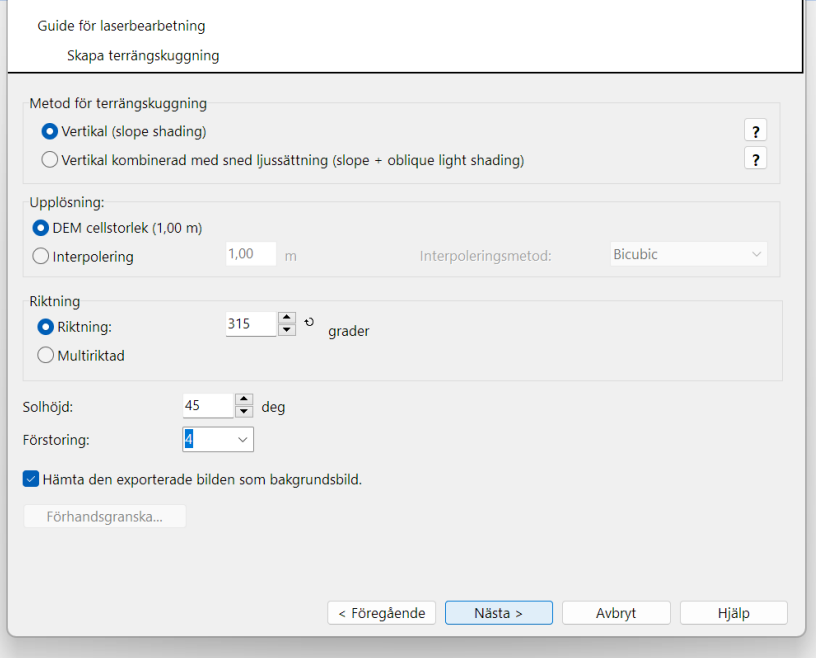

26. Formuläret för att beräkna lutningsgrad har jag ifyllt enligt följande, jag använder inte lutningsgraden speciellt mycket man lan säkert vara till hjälp att kunna upptäcka branter. Tryck på knappen nästa.

## Kartframställning del 1 hämtning av laserdata, SmOF 20231125 Sonny Myrefelt

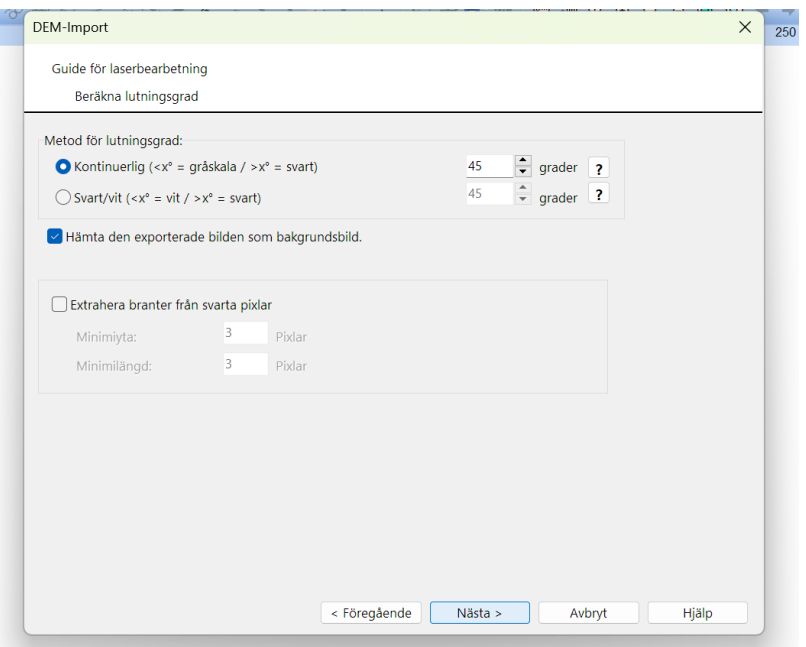

27. I detta formulär skall du välja färg och koppla höjder på det som skall visas utifrån skillnaden mellan markmodellen och ytmodellen dvs visa hur höga träd, buskar byggnader etc är. Det går alltså att förändra höjdintervallet för färgerna. Jag använder inställningar enligt bilden. Om du är nöjd tryck på knappen nästa.

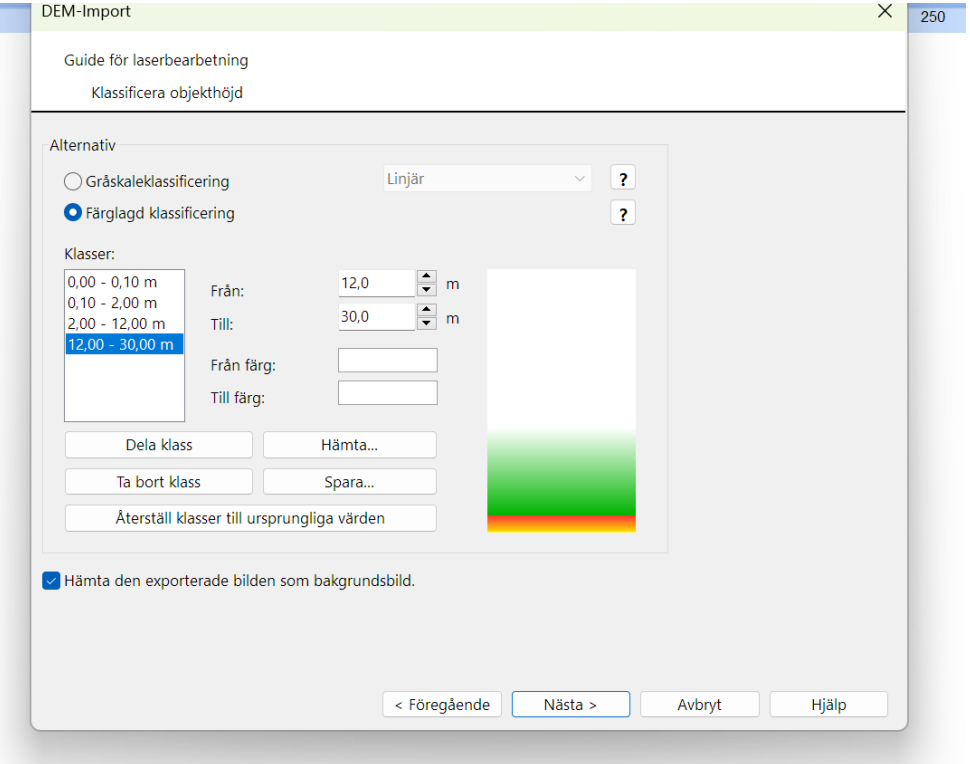

28. Om allt fungerar så skall nu indata börjar levereras till ocad och bli en modell. Detta kan ta några minuter men det är bara att koppla av och invänta resultatet.

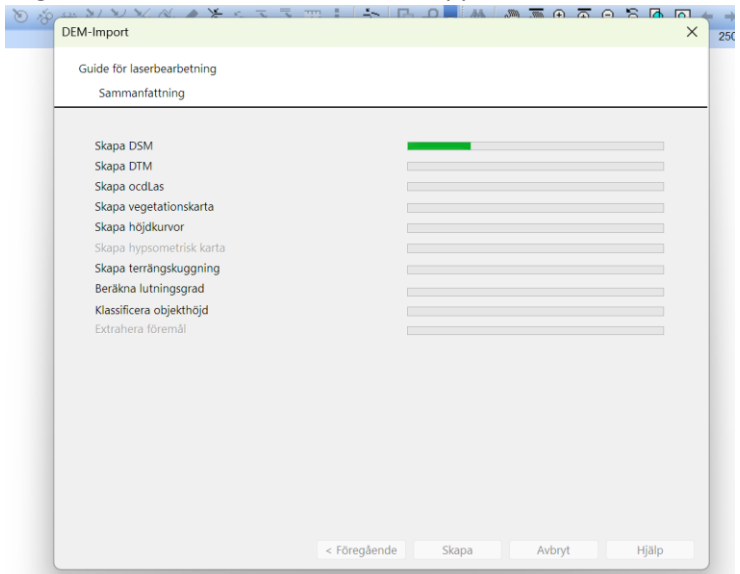

29. Resultat som dyker upp bör ha liknade utseende som detta. Här finns nu alla lager och nivåkurvor. Vi skall nu titta vad vi hämtat. Under menyn och knappen bakgrundsbilder tryck på hantera

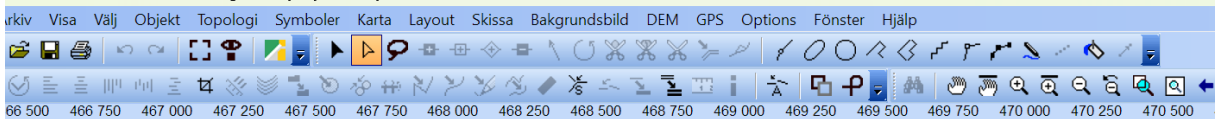

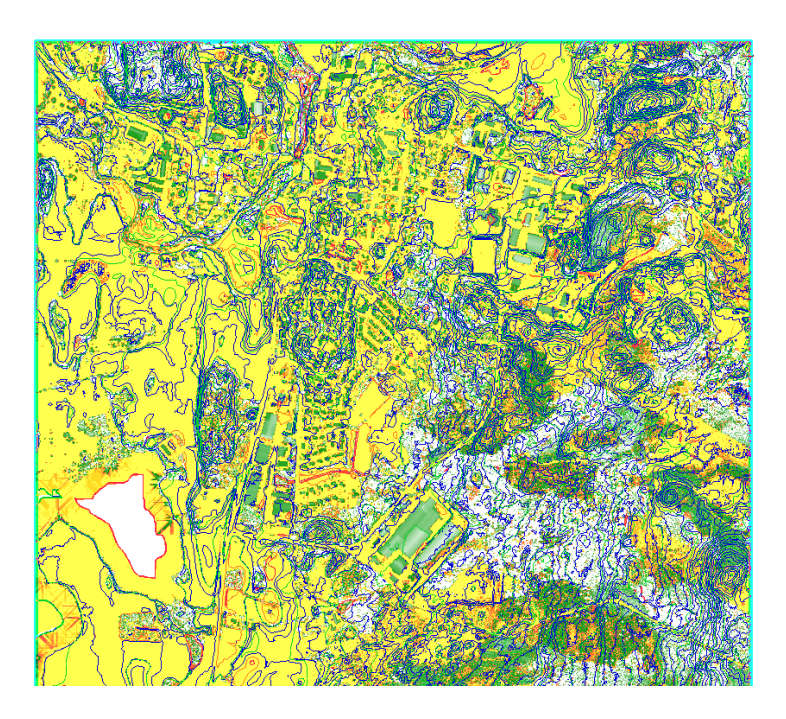

30. Du skall nu ha följande formulär där det längs till vänster finns möjlighet att släcka/tända bakgrundsbilder, släck ned alla utom den där det står terrängskuggning.

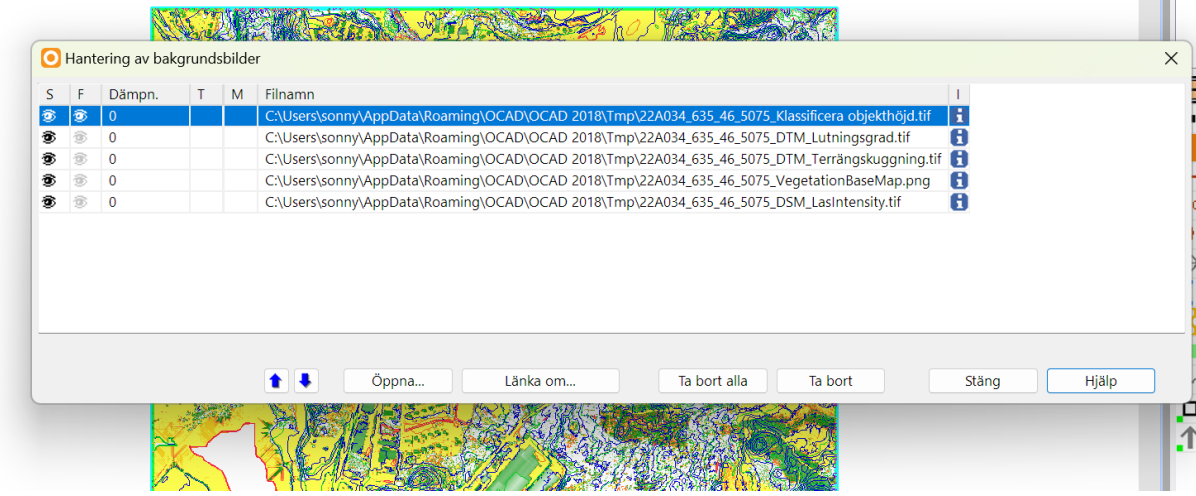

31. Du skall nu ha en bild som liknar denna. Nu kan du gå in i symbolfältet till höger och under övriga dölja de blå och orange linjerna. Dom blå linjerna är råkurvorna och de orange är råkurvor för gropar. Högerklicka på respektive och tryck på dölj.

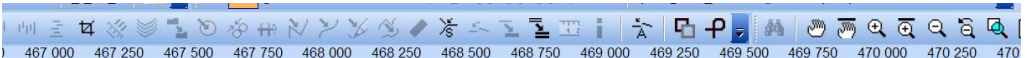

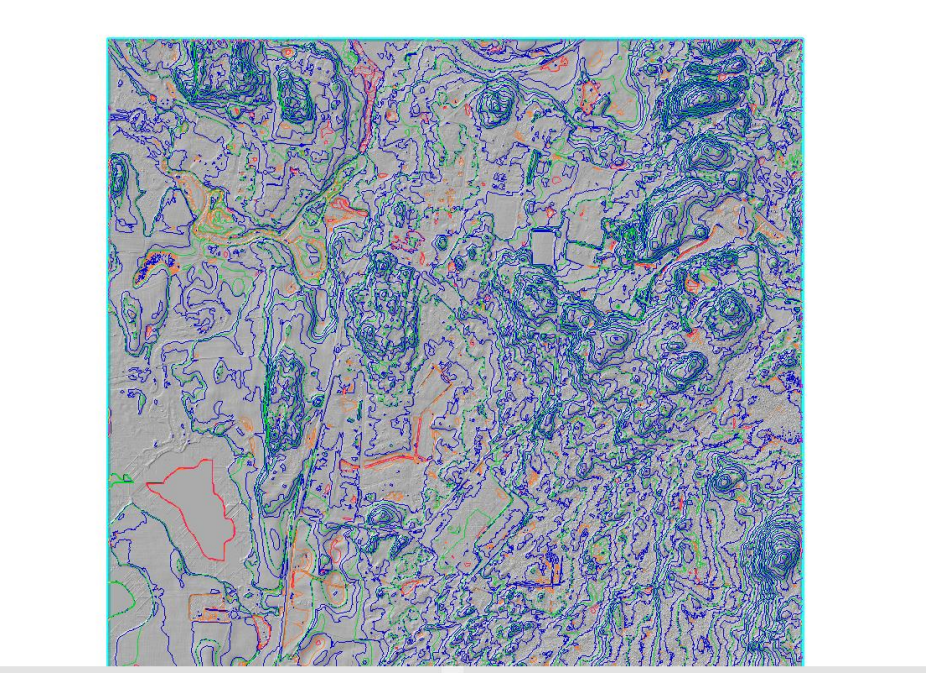

32. Nu visas endast gröna linjer (rundade höjdkurvor med 2,5 ekv) och röda linjer gropar på bakgrundsbilden terrängskuggning. Terrängskuggning kan släckas ned om du så önskar jag har den för att grovt se att höjdkurvorna och terräng ser ok ut. Vi skall nu konvertera de gröna

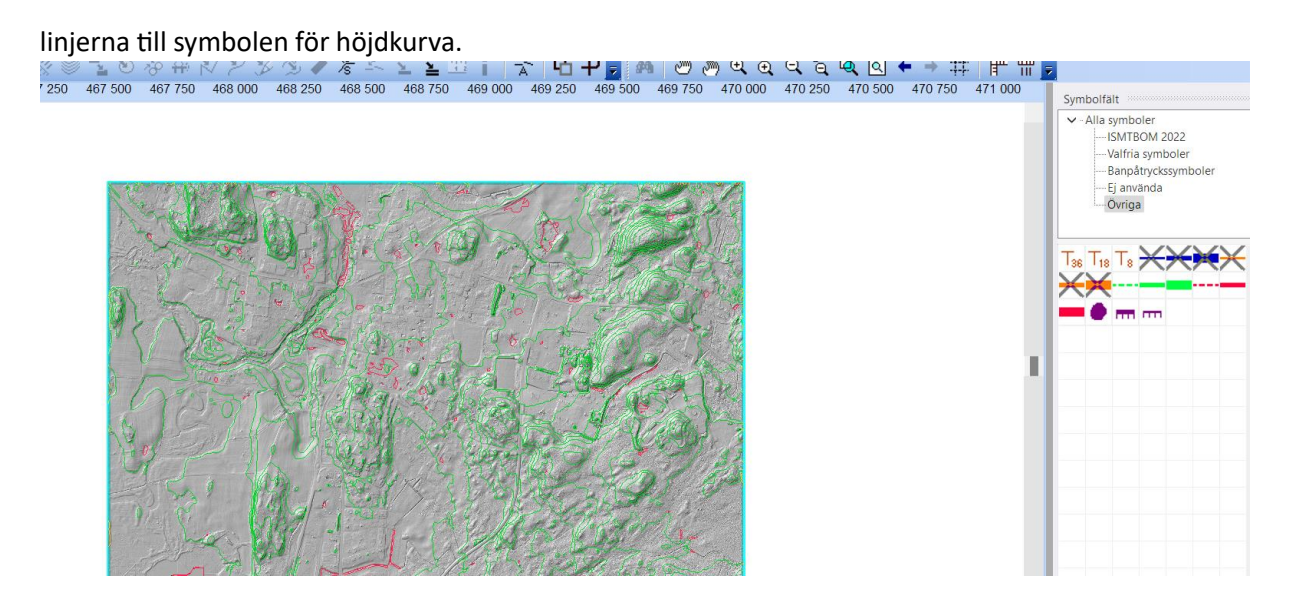

33. Jag har förts markerat grön streckad linje i kartbilden och därefter markerat symbolen för höjdkurva och kan nu byta grön streckad linje till höjdkurva. I Meny rad 2 ungefär i mitten finns knappen byt symbol för alla samma objekt. Tryck på ok och gör så för de två övriga gröna linjerna.<br><mark>≥日</mark>日 ○ ○ <mark>日? 不</mark>。 ▶ <mark>▶</mark>♀ <del>□ □ ◇ □</del> \ び ※ ※ ※ *≻ ৴* │

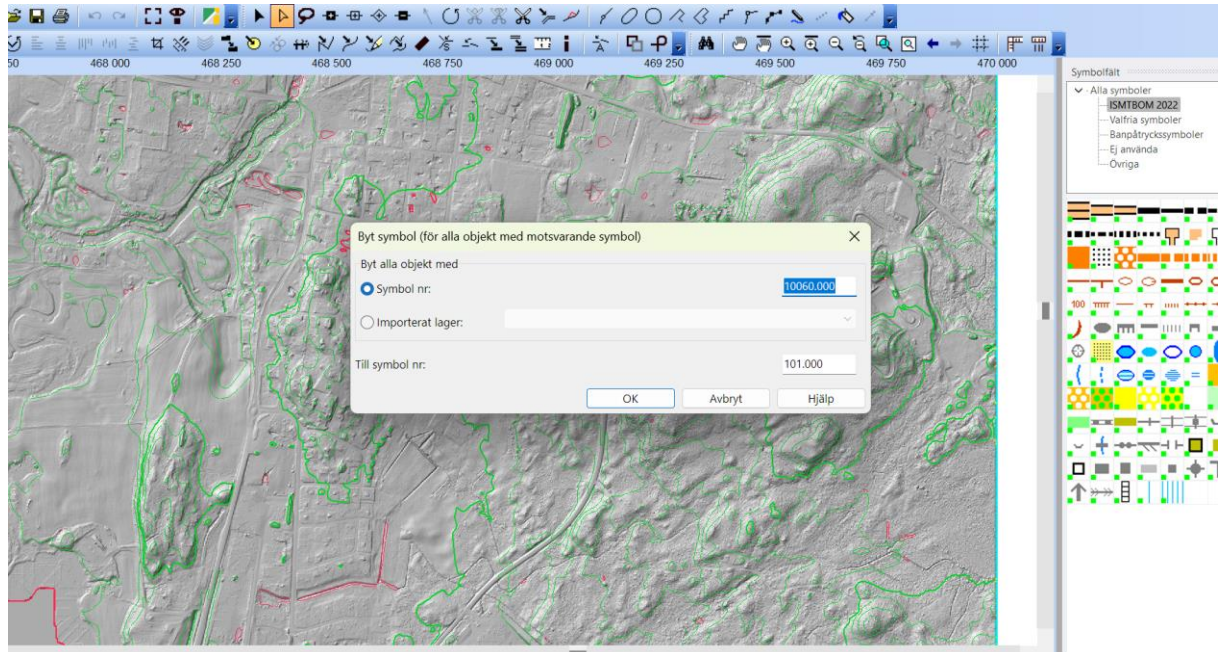

34. Nu påbörjas arbetet med att ta fram kartan och det är bra att vara bekväm med programmet. Om du inte gett filen ett namn ännu så är det hög tid och att spara den. Jag kallar den Vrigstad 2 okt 2023. Om vi släcker bakgrundsbilden terrängskuggning syns ju bara höjdkurvor

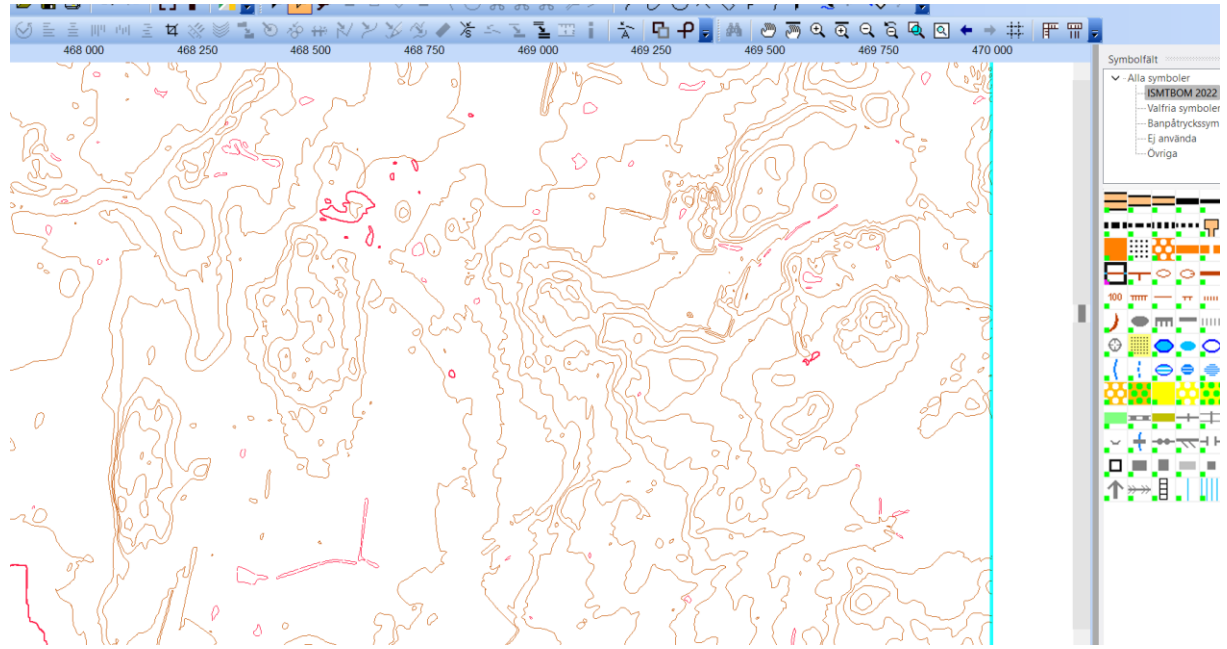

och tänkbara gropar. Kan ju vara en härlig aha upplevelse.

35. Nu skall vi fylla upp kartan med byggnader, vägar mm. Här finns det säkert olika sätt att jobba på. Jag visar det sätt jag brukar använda och som jag tycker fungerar bra men visar jag i del 2.